# Creating: Scale Factor, Area, and Perimeter

## **Activity Overview:**

Similar triangles will be created using dilation to investigate the relationship between scale factor and area and perimeter.

### **Materials**

• Technology needed (TI-Nspire<sup>™</sup> handheld, computer software)

#### Steps

#### Step 1: Preparing the document

- 1. Open a new document by clicking (from > New Document > Add Notes.
- 2. Type: Scale Factor Area Perimeter.

**Note:** To obtain capital letters, press the **\$\frac{D}{shift}\$** key, then the letter.

Press doc > File > Save As ....
 Type: Scale\_Factor\_Area\_Perimeter.
 Tab to [save] and press enter.

Note: To obtain the underscore, press ctrl .

- 4. Add a new page by pressing ctrl docv > Add Geometry.
- 5. To hide the scale in the right corner of the screen, go to Menu > View > Hide Scale.

#### Step 2: Drawing triangle ABC and labeling its vertices

1. Press Menu >Shapes > Triangle.

Note: Draw a small triangle because you will make it twice as large.

- Move the cursor to a position near the top of the screen to place the first vertex. Press enter. Immediately press shift A.
- Move the cursor to a new location for the second vertex and press enter. Immediately press <sup>(1)</sup>shift B.
- 4. Move the cursor to a new location for the second vertex and press enter. Immediately press shift **C**.
- 5. Press esc to exit the **Triangle** tool.

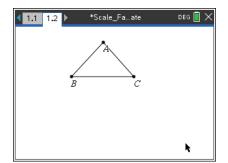

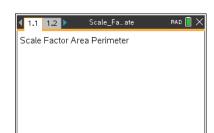

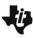

## Step 3: Defining the scale factor as 2 for the dilation

- 1. Press Menu > Actions > Text.
- 2. Move the cursor to where you would like to put the text. Press [enter].
- 3. Type the number 2. Press enter.
- 4. Press esc to exit the **Text** tool.

#### Step 4 Dilating the triangle

- 1. Press Menu > Transformation > Dilation.
- 2. Move the cursor to vertex *A* of the triangle (center of dilation). When the words *point A* appear, press enter or .
- 3. Move the cursor to the number 2 (scale factor). When the word *number* appears, press enter or .
- 4. Move the cursor to the triangle. When the words *triangle ABC* appear, press enter or .
- 5. Press esc to exit the Dilation tool.

**Note:** If you cannot see the entire figure, drag the vertices or sides of the original triangle until you can. Point *A*, the point selected as the point of dilation, cannot be dragged, but the other two vertices of the triangle and the triangle itself can be.

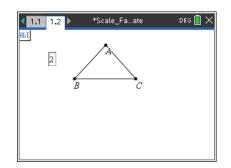

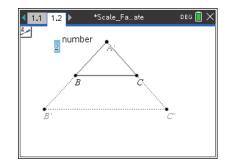

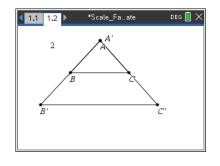

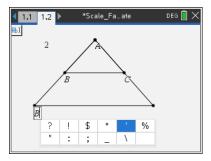

#### If Needed

#### Step 5: Labeling the new points – if not automatically labeled.

- 1. Press Menu > Actions > Text.
- Move to the point on the new triangle that is the image of point *B*. The word *point* will appear. Press enter. Type Shift B ?!.
  (apostrophe, see figure at right) and press enter.
- 3. Move the cursor to the image of point *C*. The word *point* will appear. Press [enter] [1/2] [2]. (1/2) and press [enter].
- 4. Press esc to exit the **Text** tool.

## Creating: Scale Factor, Area, and Perimeter MATH NSPIRED

Step 6: Measuring and displaying the perimeter of the triangles

- 1. Press Menu > Measurement > Length.
- 2. Move the cursor over  $\overline{BC}$  of  $\triangle ABC$  until the outline of  $\triangle ABC$  is bold and press enter.
- 3. Move the displayed measurement near the bottom of the screen and press enter to release it. (This is the perimeter of  $\triangle ABC$ .)
- 4. Move the cursor over  $\overline{BC'}$  of  $\triangle AB'C'$  until its outline is bold and press enter.
- 5. Move the measurement beside the previous measurement. Press [enter]. (This is the perimeter of  $\Delta AB'C'$ .)
- 6. Press esc to exit the Measurement tool.

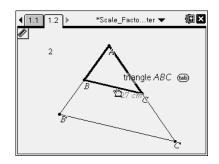

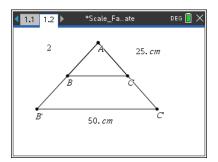

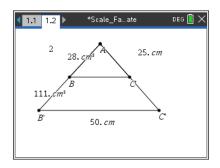

#### Step 7: Measuring and displaying the area of the triangles

- 1. Press Menu > Measurement > Area.
- 2. Move the cursor over  $\overline{BC}$  of  $\triangle ABC$  until the outline of  $\triangle ABC$  is bold and press enter.
- 3. Move the measurement below the perimeter measurement for  $\triangle ABC$  and press enter.
- 4. Repeat for  $\Delta AB'C'$ .
- 5. Press esc to exit the **Measurement** tool.